2024

# Guía de Usuario - Plugin Pana Facturas V 1.0

# Contenido

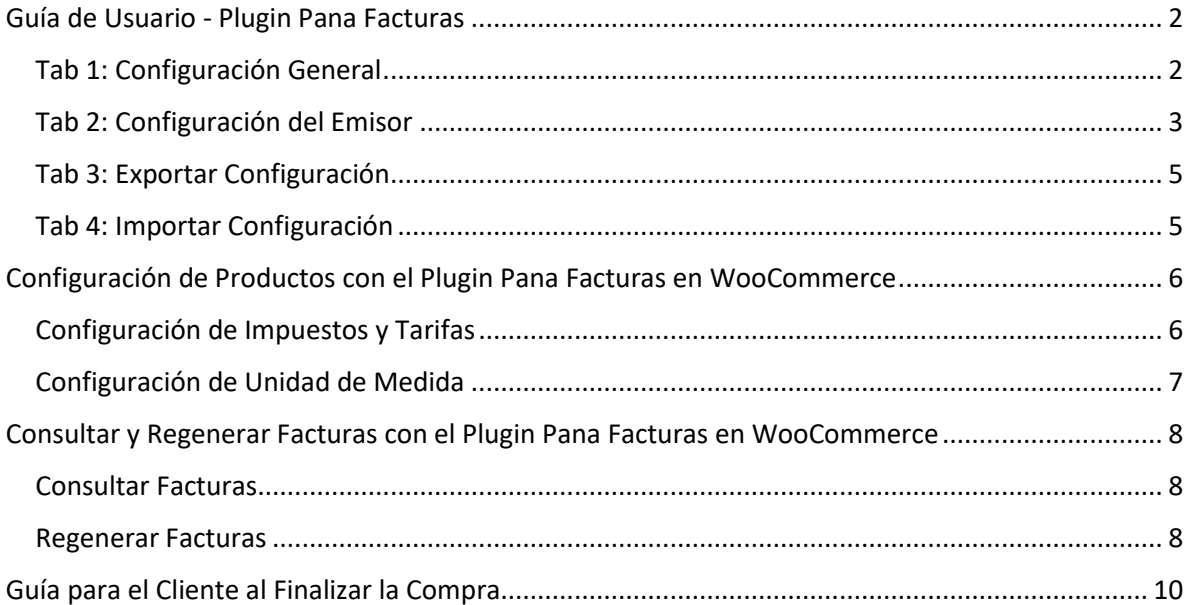

# <span id="page-2-0"></span>Guía de Usuario - Plugin Pana Facturas

¡Bienvenido a la guía de usuario del plugin Pana Facturas! Esta guía le proporcionará información detallada sobre cómo configurar y utilizar este plugin para gestionar facturas en su sistema.

# <span id="page-2-1"></span>Tab 1: Configuración General

En esta pestaña, podrá realizar la configuración general del plugin. Asegúrese de rellenar todos los campos correctamente para evitar errores en el funcionamiento normal del plugin.

Ajustes Pana Facturas

#### 1. **Punto de Facturación:**

- Tipo: Texto
- Descripción: Ingrese el punto de facturación correspondiente.

#### 2. **Usuario:**

- Tipo: Texto
- Descripción: Ingrese el nombre de usuario para el plugin.

#### 3. **Contraseña:**

- Tipo: Contraseña
- Descripción: Ingrese la contraseña asociada al usuario.

#### 4. **Ambiente de Pruebas:**

- Tipo: Casilla de Verificación (Check)
- Descripción: Active esta opción solo durante las pruebas para emitir facturas en un ambiente de pruebas.

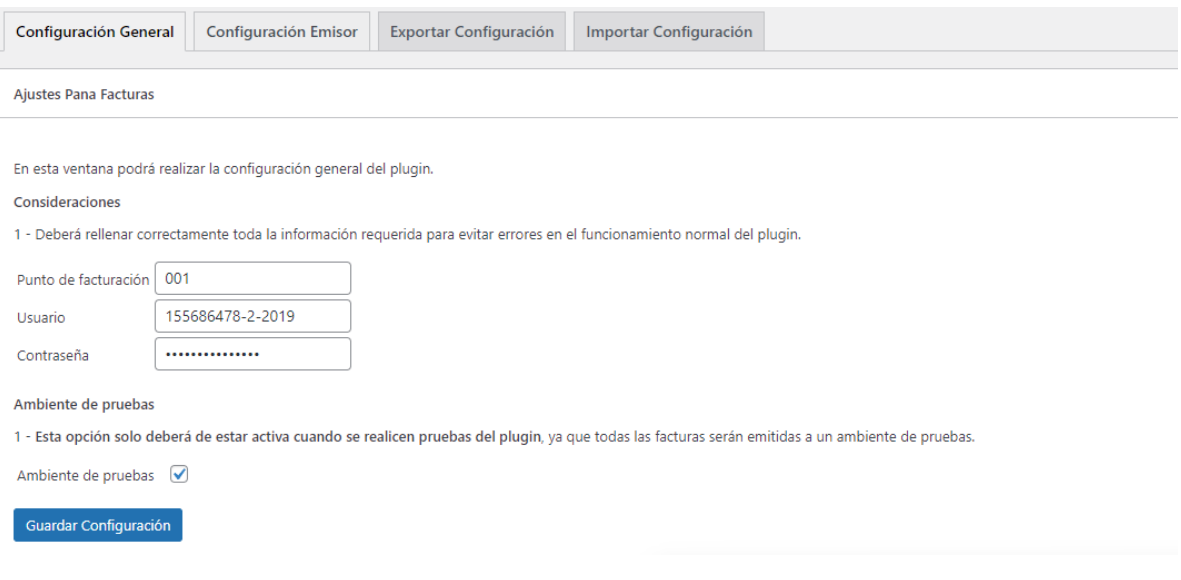

# <span id="page-3-0"></span>Tab 2: Configuración del Emisor

En esta pestaña, podrá configurar los detalles del emisor. Rellene toda la información requerida para evitar errores en el funcionamiento del plugin.

- 1. **Tipo de RUC:**
	- Tipo: Selección (Select)
	- Descripción: Elija el tipo de RUC correspondiente.
- 2. **RUC:**
	- Tipo: Texto
	- Descripción: Ingrese el número de RUC.

# 3. **Dígito Verificador:**

- Tipo: Texto
- Descripción: Ingrese el dígito verificador asociado al RUC.

# 4. **Nombre Emisor:**

- Tipo: Texto
- Descripción: Ingrese el nombre del emisor.

# 5. **Coordenadas Emisor (Latitud):**

- Tipo: Texto
- Descripción: Ingrese la latitud de las coordenadas del emisor.

## 6. **Coordenadas Emisor (Longitud):**

- Tipo: Texto
- Descripción: Ingrese la longitud de las coordenadas del emisor.

## 7. **Dirección Emisor:**

- Tipo: Texto (Área de texto)
- Descripción: Ingrese la dirección del emisor.

## 8. **Provincia, Distrito, Corregimiento:**

- Tipo: Selección (Select)
- Descripción: Elija la provincia, distrito y corregimiento correspondientes.
- 9. **Teléfonos Emisor:**
	- Tipo: Texto Múltiple

• Descripción: Ingrese los números de teléfono del emisor. Presione Enter para agregar múltiples números.

#### 10. **Correos Electrónicos Emisor:**

- Tipo: Texto Múltiple
- Descripción: Ingrese los correos electrónicos del emisor. Presione Enter para agregar múltiples correos.

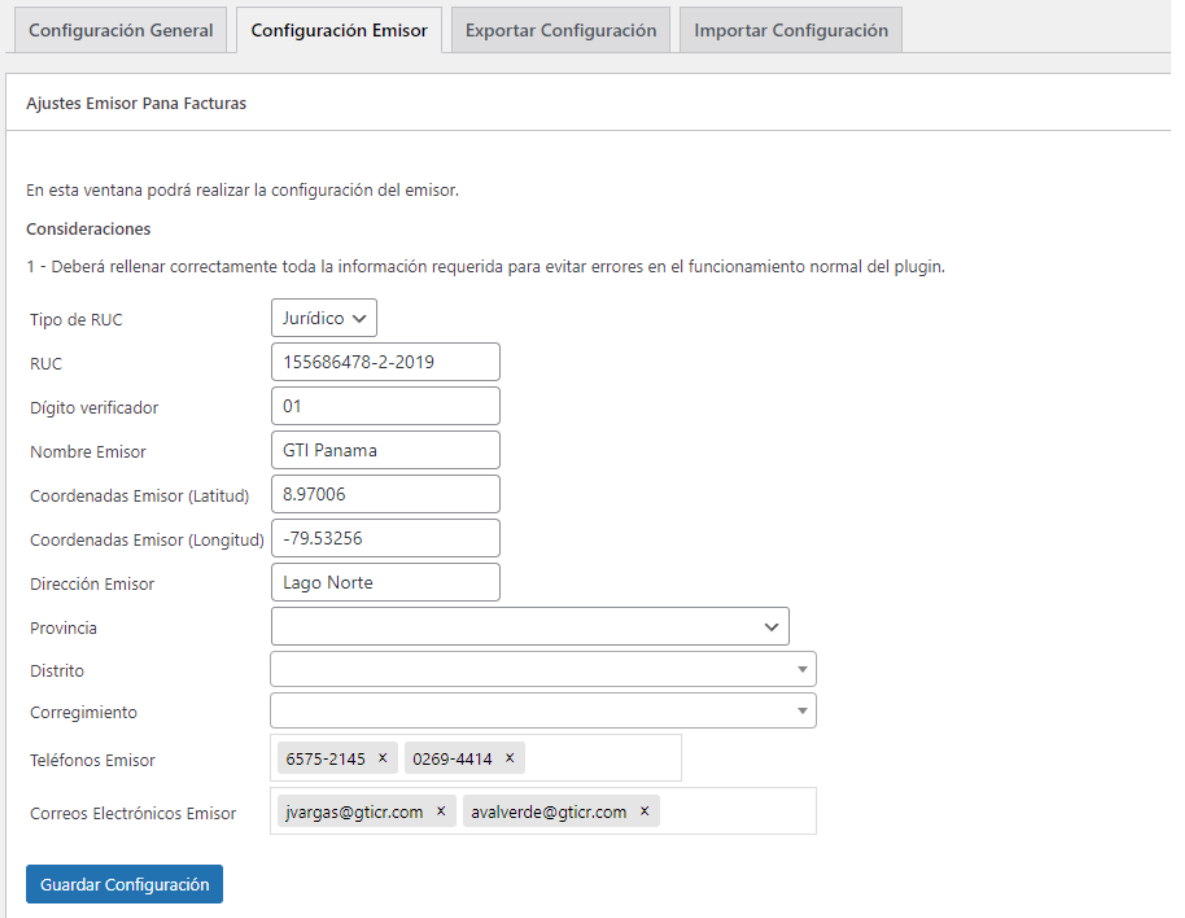

# <span id="page-5-0"></span>Tab 3: Exportar Configuración

En esta pestaña, podrá exportar la configuración actual a un archivo JSON. Se generará un enlace de descarga para guardar el archivo.

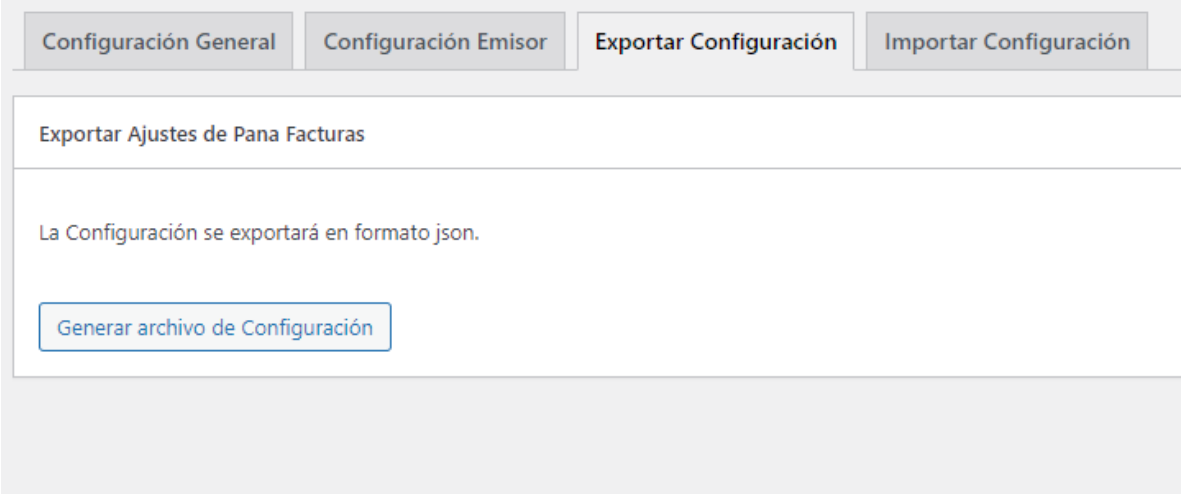

# <span id="page-5-1"></span>Tab 4: Importar Configuración

Utilice esta pestaña para importar la configuración desde un archivo JSON previamente exportado. Esto le permitirá llenar automáticamente la configuración general y del emisor.

Recuerde guardar sus configuraciones regularmente y realizar pruebas en el ambiente de pruebas antes de implementar cambios en producción. ¡Gracias por utilizar el plugin Pana Facturas!

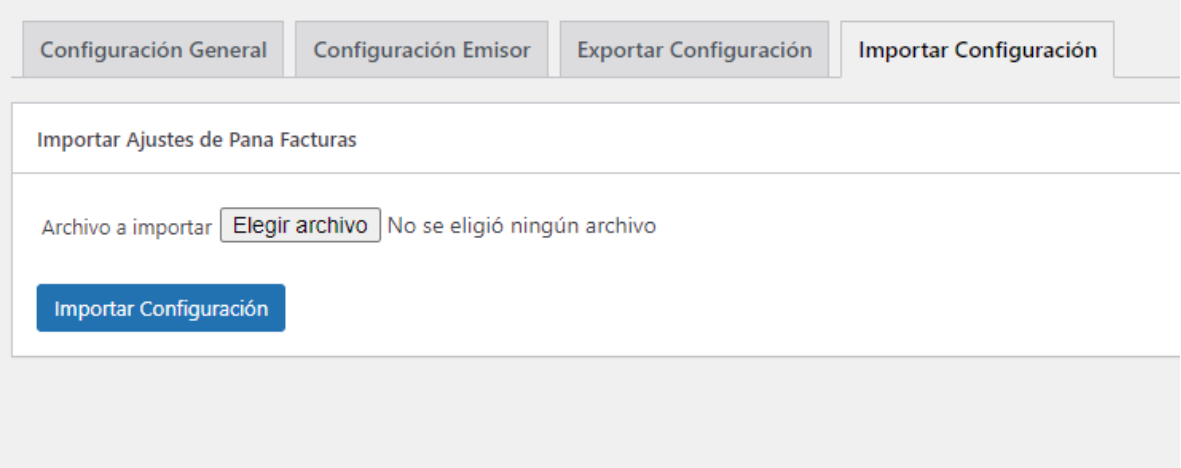

# <span id="page-6-0"></span>Configuración de Productos con el Plugin Pana Facturas en

# **WooCommerce**

A continuación, se presenta una guía paso a paso para configurar los productos con el plugin Pana Facturas en WooCommerce. Este proceso asegurará que las tarifas y unidades de medida se gestionen correctamente.

# <span id="page-6-1"></span>Configuración de Impuestos y Tarifas

- 1. **Datos del Producto: Generales**
	- Vaya a la sección de Productos en WooCommerce y seleccione el producto que desea configurar.
	- En la pestaña "General", busque la opción "Clase de Impuesto".
- 2. El plugin Pana Facturas creará automáticamente las tarifas de impuestos asociadas al producto.

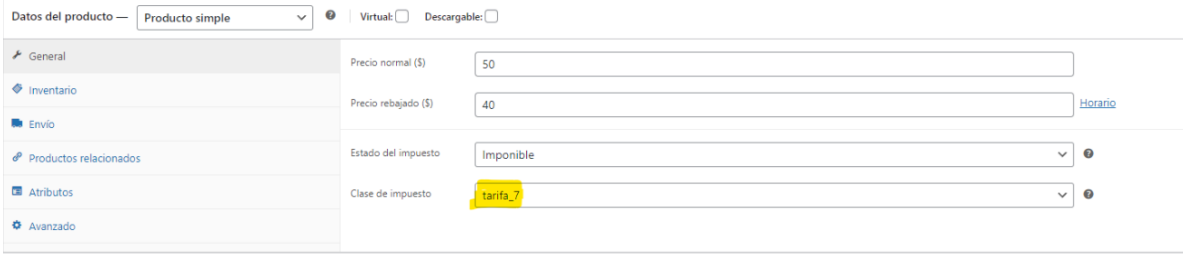

# <span id="page-7-0"></span>Configuración de Unidad de Medida

# 1. **Datos del Producto: Atributos**

- En la misma página del producto, vaya a la pestaña "Datos del Producto" y seleccione "Atributos".
- En el menú desplegable "Atributo de Producto Personalizado", elija "Unidad de Medida" y haga clic en "Añadir".
- Después de añadir el atributo, haga clic en "Seleccionar términos" y busque la unidad de medida adecuada.
- Asegúrese de agregar solo una unidad de medida por producto.

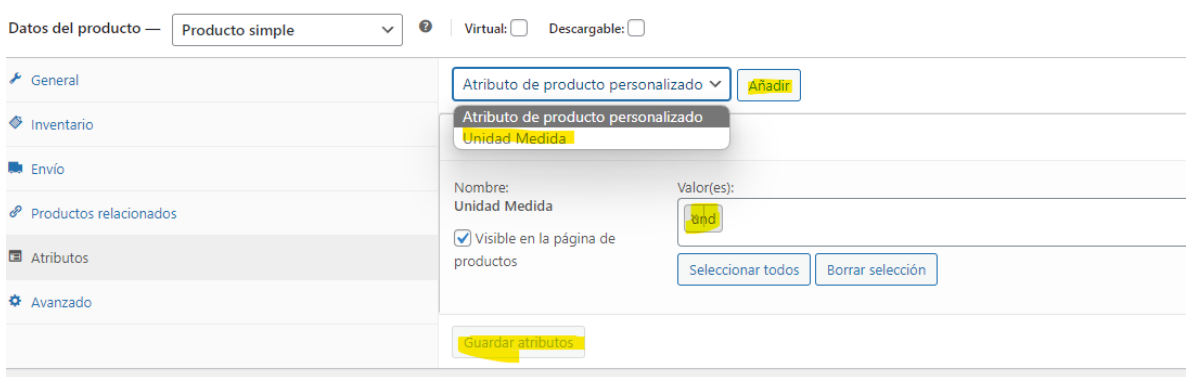

• Finalmente, haga clic en "Guardar Atributos".

Con estos pasos, ha configurado correctamente la clase de impuesto, las tarifas asociadas y la unidad de medida para el producto específico en WooCommerce utilizando el plugin Pana Facturas.

Recuerde revisar la configuración general del plugin y realizar pruebas en el ambiente de pruebas antes de implementar cambios en producción. ¡Gracias por utilizar el plugin Pana Facturas en su tienda WooCommerce!

# <span id="page-8-0"></span>Consultar y Regenerar Facturas con el Plugin Pana Facturas en

# **WooCommerce**

A continuación, se presenta una guía paso a paso para consultar y regenerar facturas utilizando el plugin Pana Facturas en WooCommerce.

# <span id="page-8-1"></span>Consultar Facturas

- 1. **Sección de Pedidos:**
	- En el menú de WooCommerce, vaya a "Pedidos".
	- Seleccione el pedido del cual desea consultar la factura.

# 2. **Detalles del Pedido:**

- Al hacer clic en el pedido, se abrirá una página con los detalles del pedido.
- En el panel a la derecha, busque la sección de "Notas".
- Encuentre la nota que indica que la factura electrónica fue enviada a Pana Facturas. Esta nota contendrá el consecutivo de Pana Facturas.

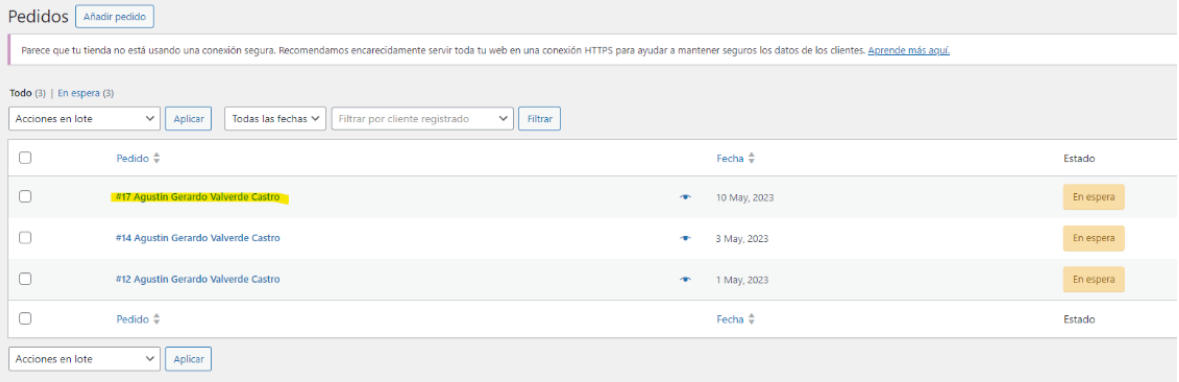

## <span id="page-8-2"></span>Regenerar Facturas

## 1. **Reenviar a Pana Facturas:**

- Aún en la página de detalles del pedido, diríjase al panel derecho.
- Busque la sección de "Acciones del Pedido".
- En el menú desplegable de acciones, seleccione "Reenviar a Pana Facturas".

## 2. **Actualizar Pedido:**

• Después de seleccionar la opción "Reenviar a Pana Facturas", presione el botón "Actualizar" para aplicar los cambios.

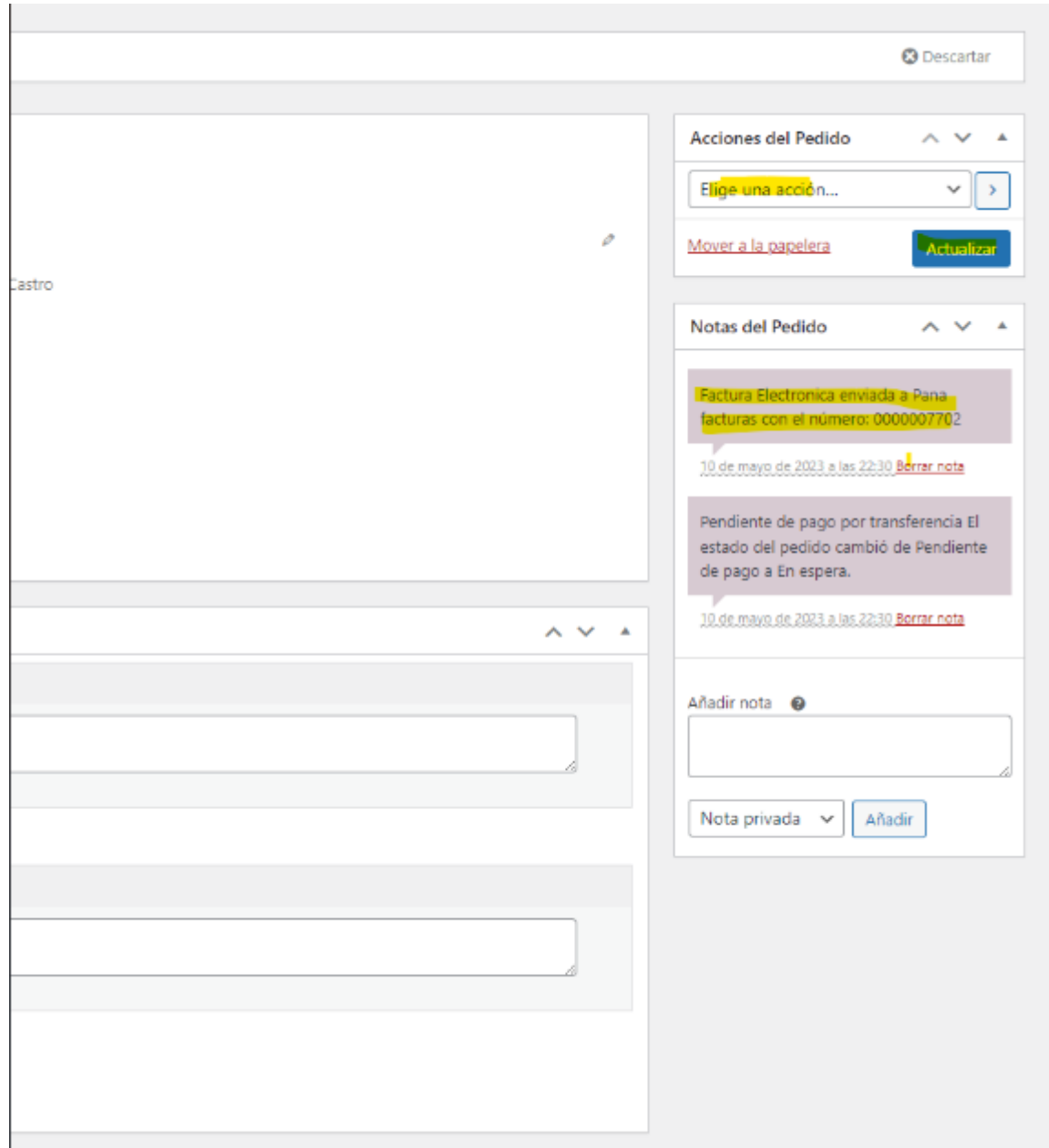

Con estos pasos, ha consultado la información de la factura asociada al pedido y ha regenerado la factura electrónica en caso de ser necesario. Recuerde revisar el panel de notas para obtener información sobre el estado de la factura.

Esperamos que esta guía le sea útil para gestionar sus facturas de manera eficiente utilizando el plugin Pana Facturas en WooCommerce. Si encuentra algún problema, consulte el registro de errores o póngase en contacto con el soporte técnico del plugin. ¡Gracias por utilizar Pana Facturas!

# <span id="page-10-0"></span>Guía para el Cliente al Finalizar la Compra

Al finalizar la compra, el cliente se encontrará con datos adicionales que debe completar para la emisión del documento. A continuación, se proporciona una guía paso a paso sobre los campos que debe ingresar:

# **Emitir Documento:**

- 1. **Tipo de RUC:**
	- Tipo: Selección (Select)
	- Descripción: Elija el tipo de RUC correspondiente.

# 2. **Tipo de Receptor:**

- Tipo: Selección (Select)
- Descripción: Elija el tipo de receptor según sus especificaciones.

# 3. **Número de RUC:**

- Tipo: Texto
- Descripción: Ingrese el número de RUC.

# 4. **Dígito Verificador:**

- Tipo: Texto
- Descripción: Ingrese el dígito verificador asociado al RUC.

## 5. **Corregimiento:**

- Tipo: Selección (Select)
- Descripción: Elija el corregimiento correspondiente.

## **Instrucciones:**

- **Si selecciona "Sí" para Emitir Documento:**
	- Complete los campos obligatorios mencionados anteriormente.
	- Asegúrese de ingresar la información de manera precisa.
- **Si selecciona "No" para Emitir Documento:**
	- No será necesario completar los campos adicionales para la emisión del documento.
	- La compra se procesará sin la generación del documento correspondiente.

#### **Notas Importantes para el Cliente:**

- Asegúrese de revisar cuidadosamente los datos ingresados para evitar errores en la emisión del documento.
- En caso de seleccionar "Sí" y no completar los campos requeridos, puede haber problemas en la generación del documento.

Esta información adicional garantiza que el cliente tenga la posibilidad de personalizar la emisión del documento según sus necesidades. La flexibilidad en la elección de emitir o no un documento facilita una experiencia de compra más cómoda y ajustada a los requisitos específicos del cliente.

# Finalizar compra

BOCAS DEL TORO (CABECERA)

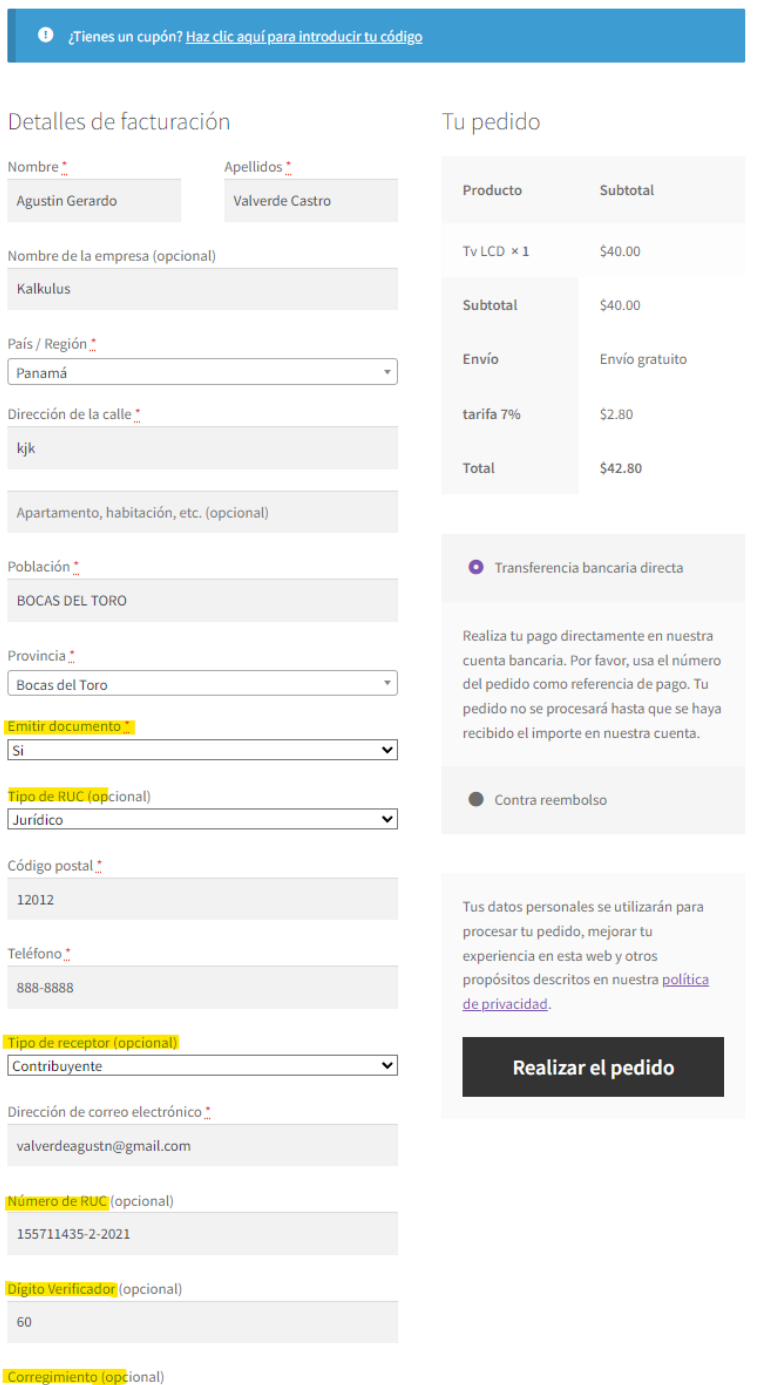

 $\overline{\phantom{a}}$ 

in a strong strong strong strong strong strong strong strong strong strong strong strong strong strong strong strong strong strong strong strong strong strong strong strong strong strong strong strong strong strong strong

Entradas recientes ¡Hola, mundo!

Comentarios recientes

Un comentarista de WordPress en ¡Hola, mundo!

Archivos mayo 2023

Categorías Sin categoría